# Publishing a Respondus File to Blackboard

By Scott Badger

## **Important Disclaimer**

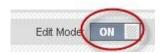

It is very important that **Edit Mode** is switched to **ON** when publishing a test or quiz to Blackboard via Respondus. This is regardless if you are logged into Blackboard or not. Just as if you were working on Blackboard directly, Edit Mode must be switched to ON in order to insert content. If Edit Mode is OFF, then none of the content areas will be accessible on Respondus.

## **Publishing to Blackboard**

Once you have created your test or quiz, you can then publish it onto Blackboard 9. Follow these steps to publish your file:

1. Open up Internet Explorer (IE).

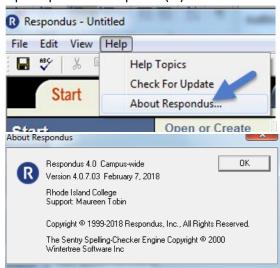

2. Make sure that you are running have updated to Respondus 4.0.7.03 Campus-wide by going to Respondus->Help->About Respondus. If you are, please skip to step #3. If you are not, please move to step #2.

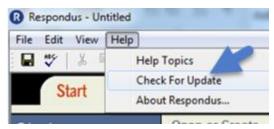

3. Click "Check For Updates" and then click Ok to update to the newest version.

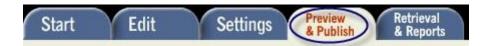

4. When Respondus starts up, click on the **Preview & Publish** tab.

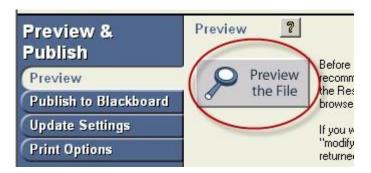

You can click on Preview the File to review the questions and answers in the test or quiz.

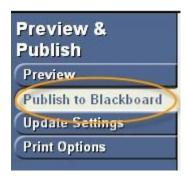

5. Click on the **Publish to Blackboard** tab.

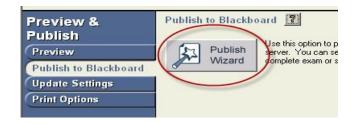

6. Click on the Publish Wizard button.

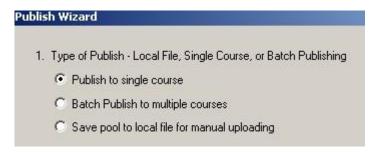

7. Select either Publish to single course, Batch Publish to multiple courses, or Save pool to local file for manual uploading. For this example, we will publish to a single course.

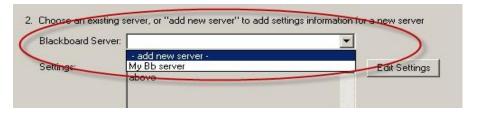

8. Choose your server. If you have not set up a server yet, choose **add new server**. Here is how to set up a new server:

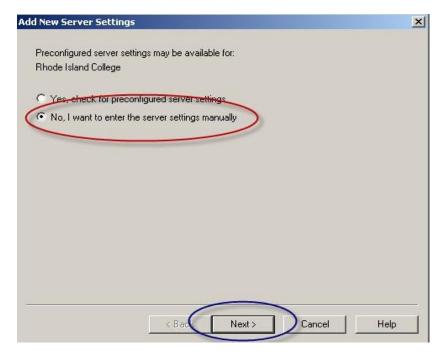

a. Select No, I want to enter the server settings manually and then click Next.

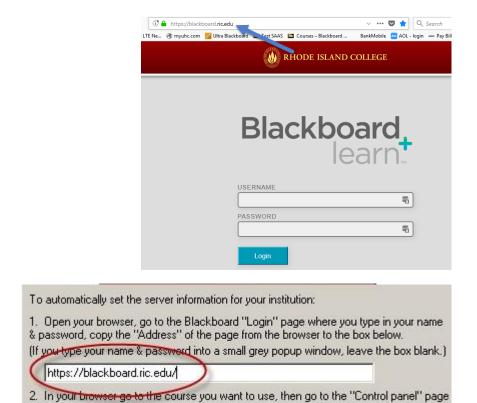

b. Go to the Internet, go to the **Blackboard 9 Login Screen**, copy the URL, and paste it in **Section 1** of the **Server Information Window**.

```
2. In your browser go to a course you have instructor rights to, then copy the Address into the box below

[id=_70864_1&cmp_tab_id=_56972_1&editMode=true&mode=cpview]
```

c. Open up your course, go to the main page (the page with the **Control Panel**), copy the URL, and paste it in **Section 2** of the **Server Information Window**.

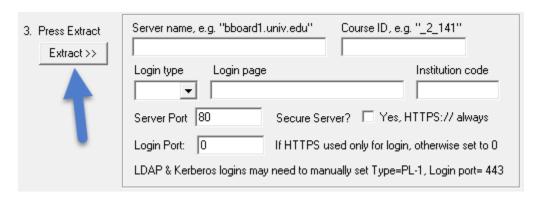

d. In Section 3 of the Server Information Window, click Extract.

| Extract >> | Server name, e.g. "bboard1.univ.edu"  Course ID, e.g. "_2_141"  [70864_1]     |
|------------|-------------------------------------------------------------------------------|
|            | Login type Login page Institution code  JSP-1 ▼ https://blackboard.ric.edu/ 0 |
|            | Server Port 443 Secure Server? ▼ Yes, HTTPS:// always                         |
|            | Login Port: 0 If HTTPS used only for login, otherwise set to 0                |
|            | LDAP & Kerberos logins may need to manually set Type=PL-1, Login port= 443    |

e. For the Login page, please delete out what is currently displaying and type in <a href="https://blackboard.ric.edu/">https://blackboard.ric.edu/</a>.

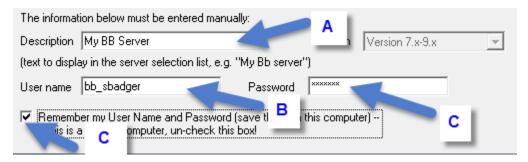

f. Give a name to your server, and then fill out your **Blackboard 9 Username and Password**. You have the option of letting Respondus remember your username and password.

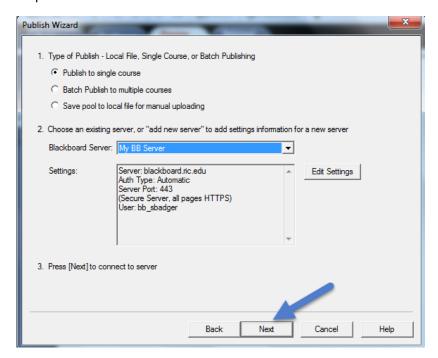

6. Once the server is set up, click **Next**.

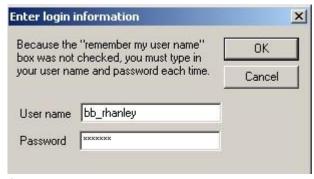

• If the Enter login information window appears, input your Blackboard 9 Username and Password.

| Choose Course to publish to                          |   |
|------------------------------------------------------|---|
|                                                      | • |
| Blackboard 9 Training Center<br>experimental_badger1 |   |
| experimental_rhanley<br>Exam/Survey                  |   |

7. In **Section 1** of the **Publish Wizard Window**, choose your course from the drop-down menu.

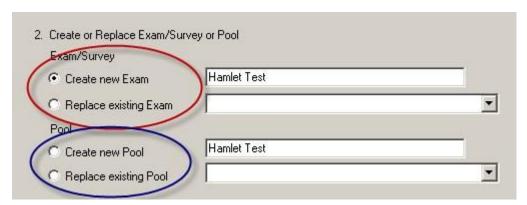

8. In Section 2 of the Publish Wizard Window, you can choose either Create new Exam or Replace existing Exam. If you want to upload the questions you made into a Pool, then you can choose either Create new Pool or Replace existing Pool.

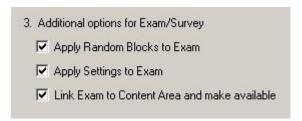

9. In **Section 3** of the **Publish Wizard Window**, select any additional options you would like to apply to your test or quiz.

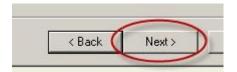

#### 10. Click Next.

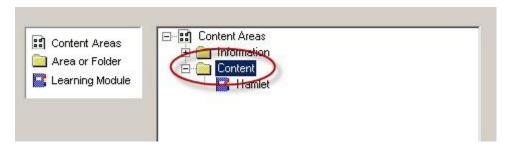

a. If you chose to link the test or quiz to a **Content Area**, select the Content Area to place to test or quiz in.

\*This step will not work properly unless Edit Mode is switched to ON in the Blackboard course\*

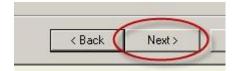

### b. Click **Next**.

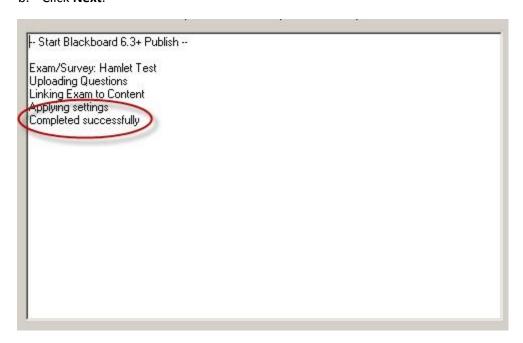

The Status Window will show you when the upload is complete.

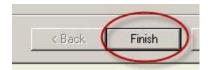

#### 11. Click Finish.

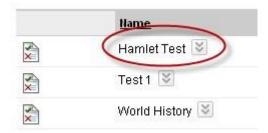

• Your test or quiz will now be in the **Tests** Section.

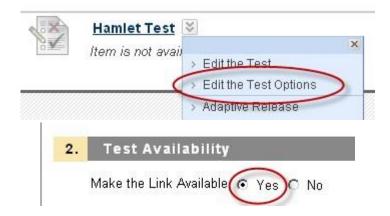

• If you uploaded your test or quiz to a Content Area, it will not be readily available to other users. Be sure to go into the **Test Options**, then click **Yes** next to **Make the Link Available** in the **Test Availability** section.